# **KPB12 播控一体卡**

潘多拉系列

版本: v2.0 发布日期: 2022 年 02 月

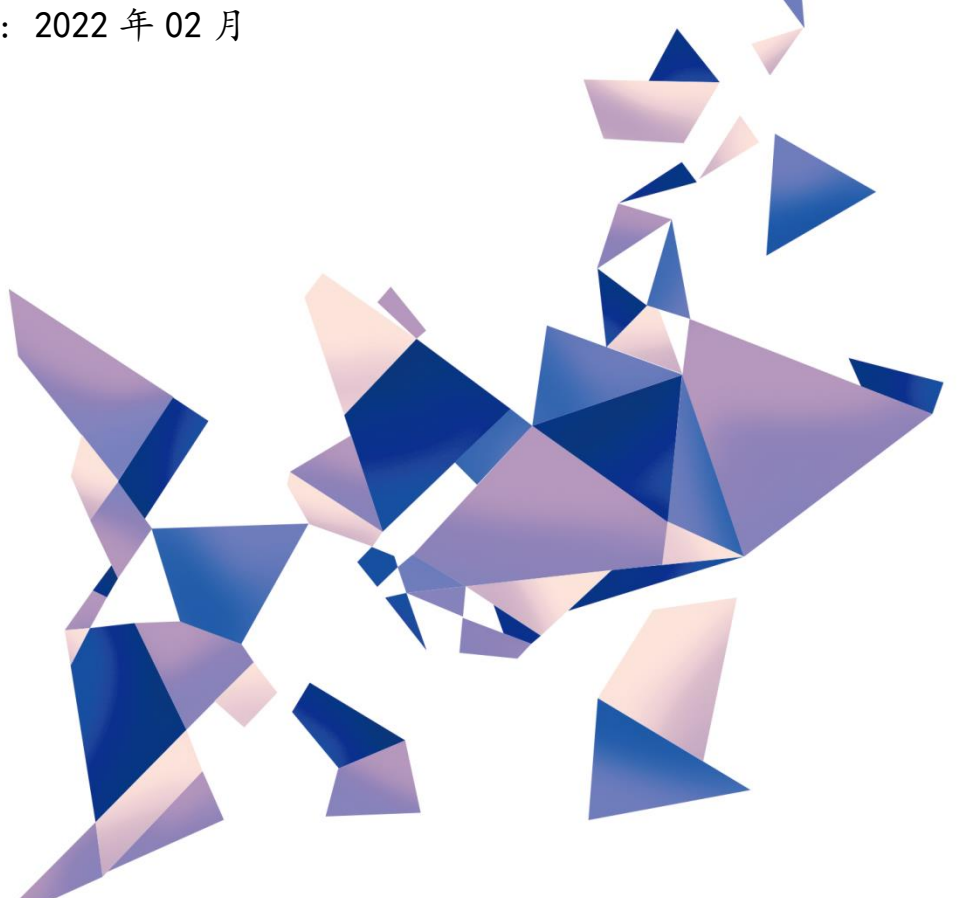

## **使用说明书**

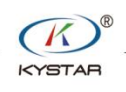

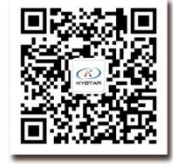

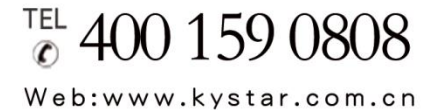

北京凯视达科技股份有限公司

专业的超高清视频显示、 控制综合解决方案提供商和运营服务商

#### 版本记录

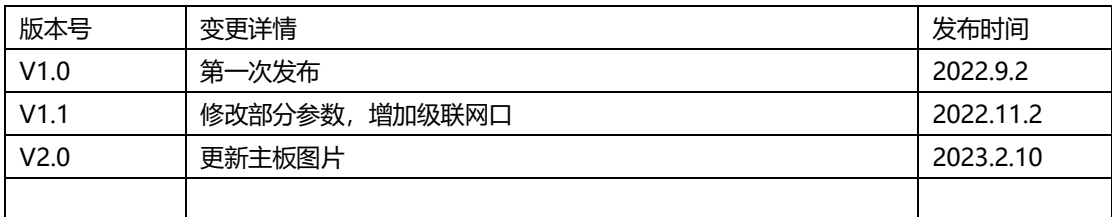

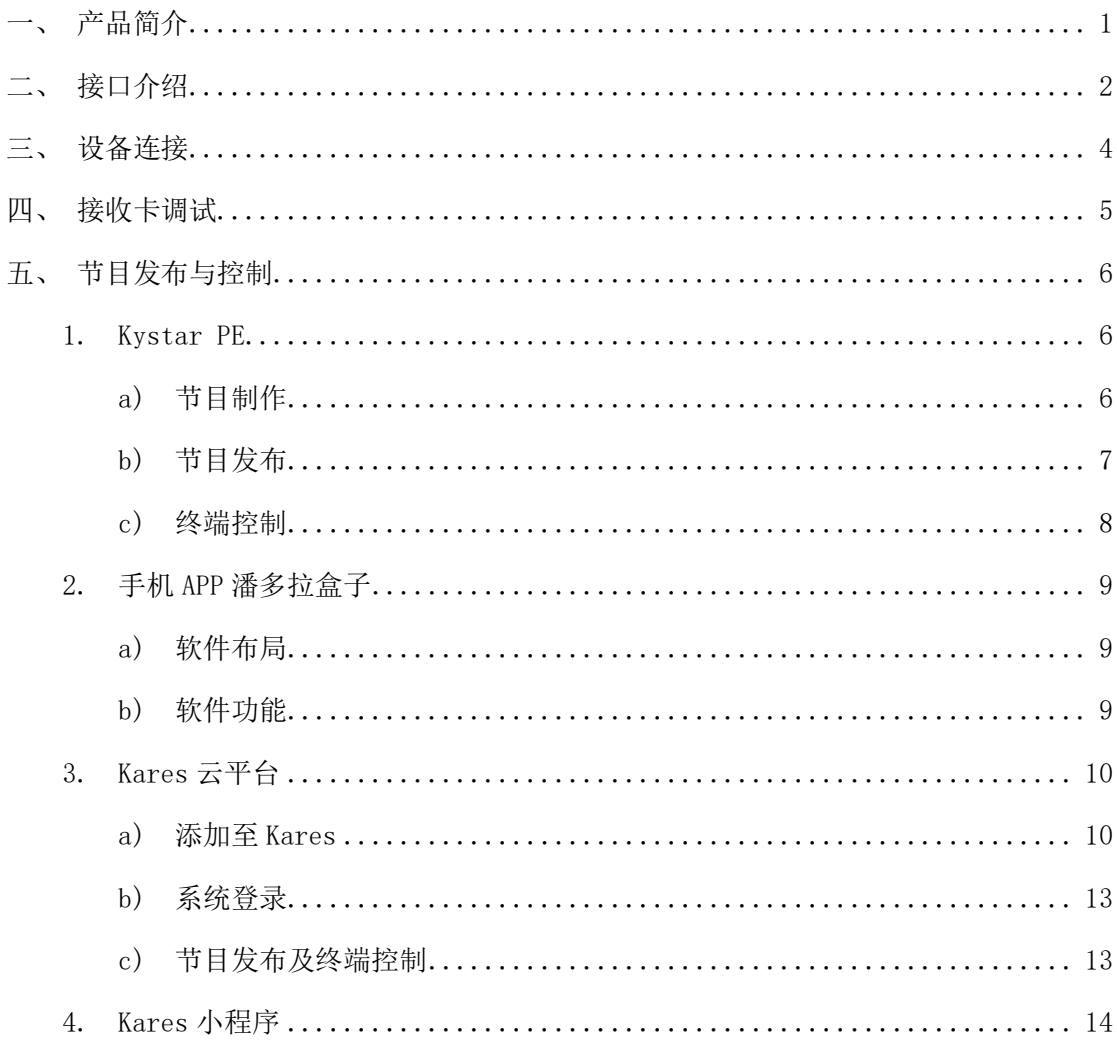

## 目录

## <span id="page-3-0"></span>一、产品简介

北京凯视达科技股份有限公司针对 LED 全彩屏推出播控一体卡 KPB12。 本文介绍播控一体卡的常见连接方式,管理软件 kystar PE 操作步骤。

所需软件:

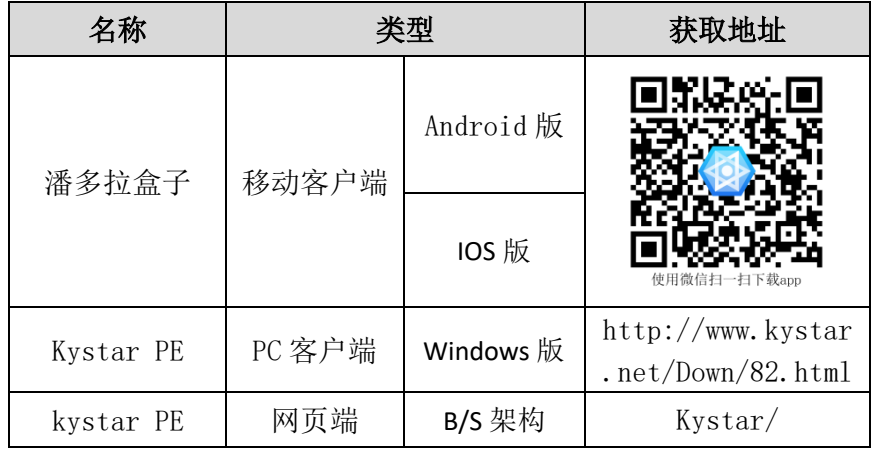

所需信息

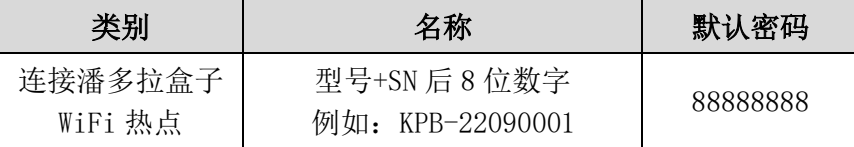

说明: 建议修改默认密码, 提升使用安全性。

## <span id="page-4-0"></span>二、接口介绍

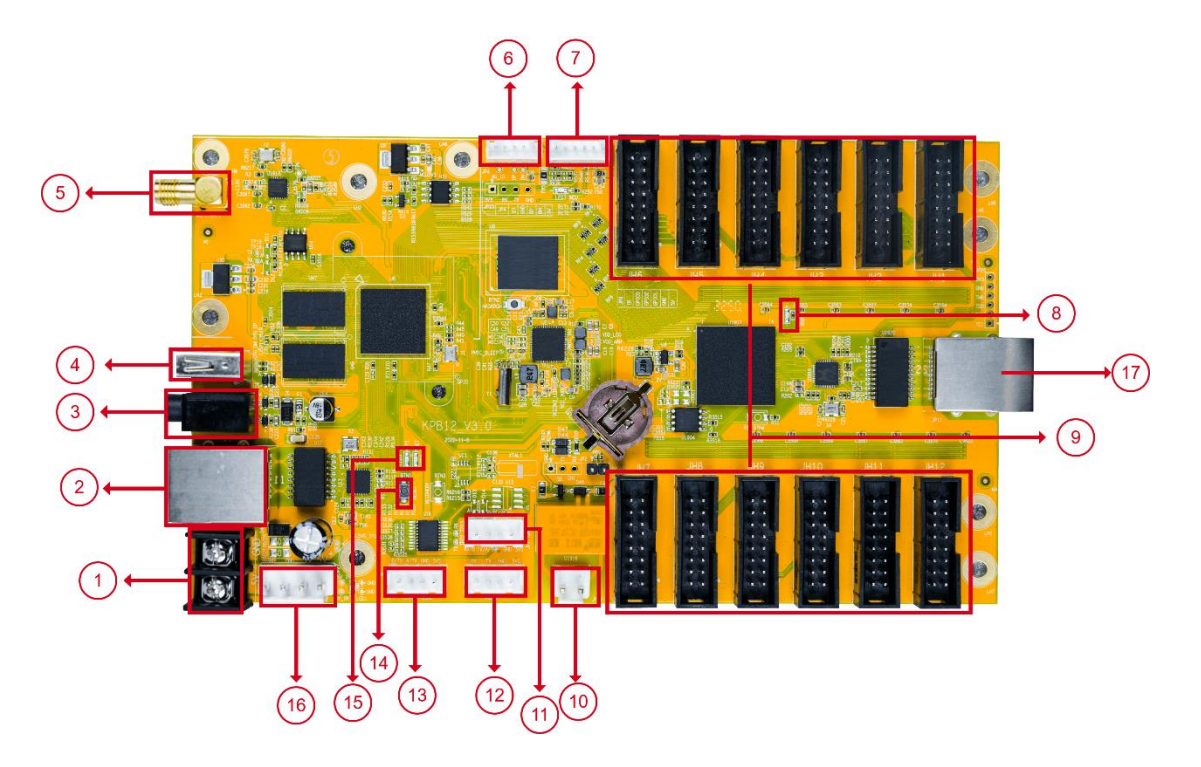

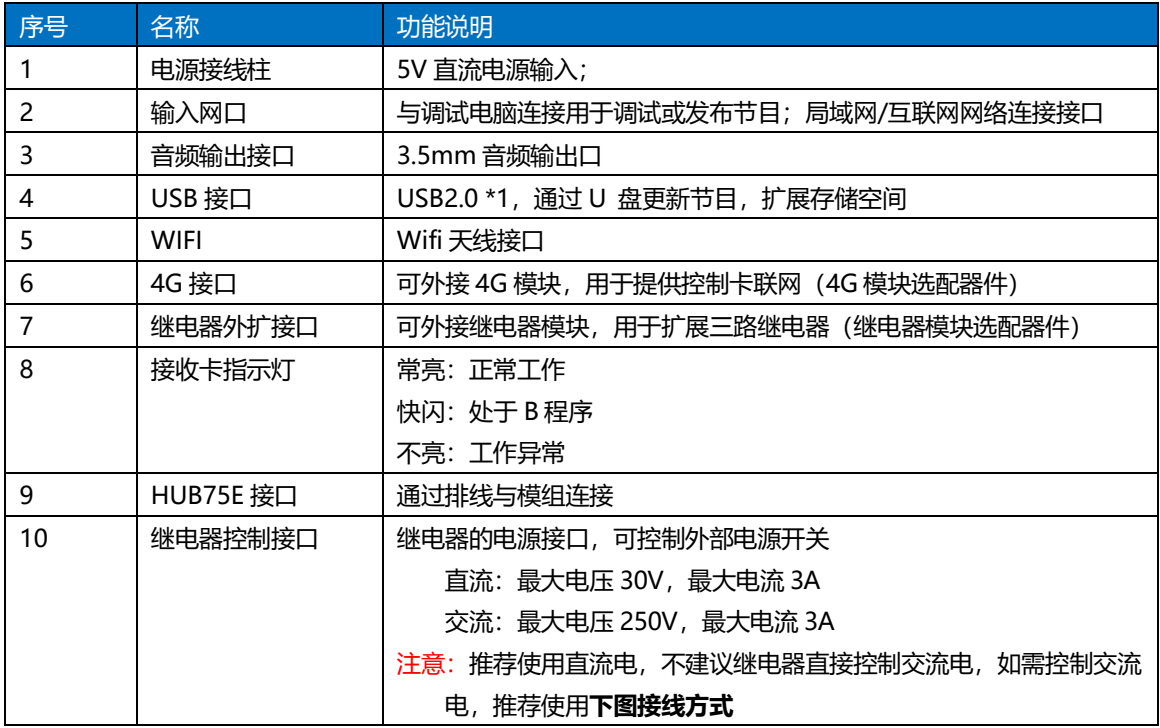

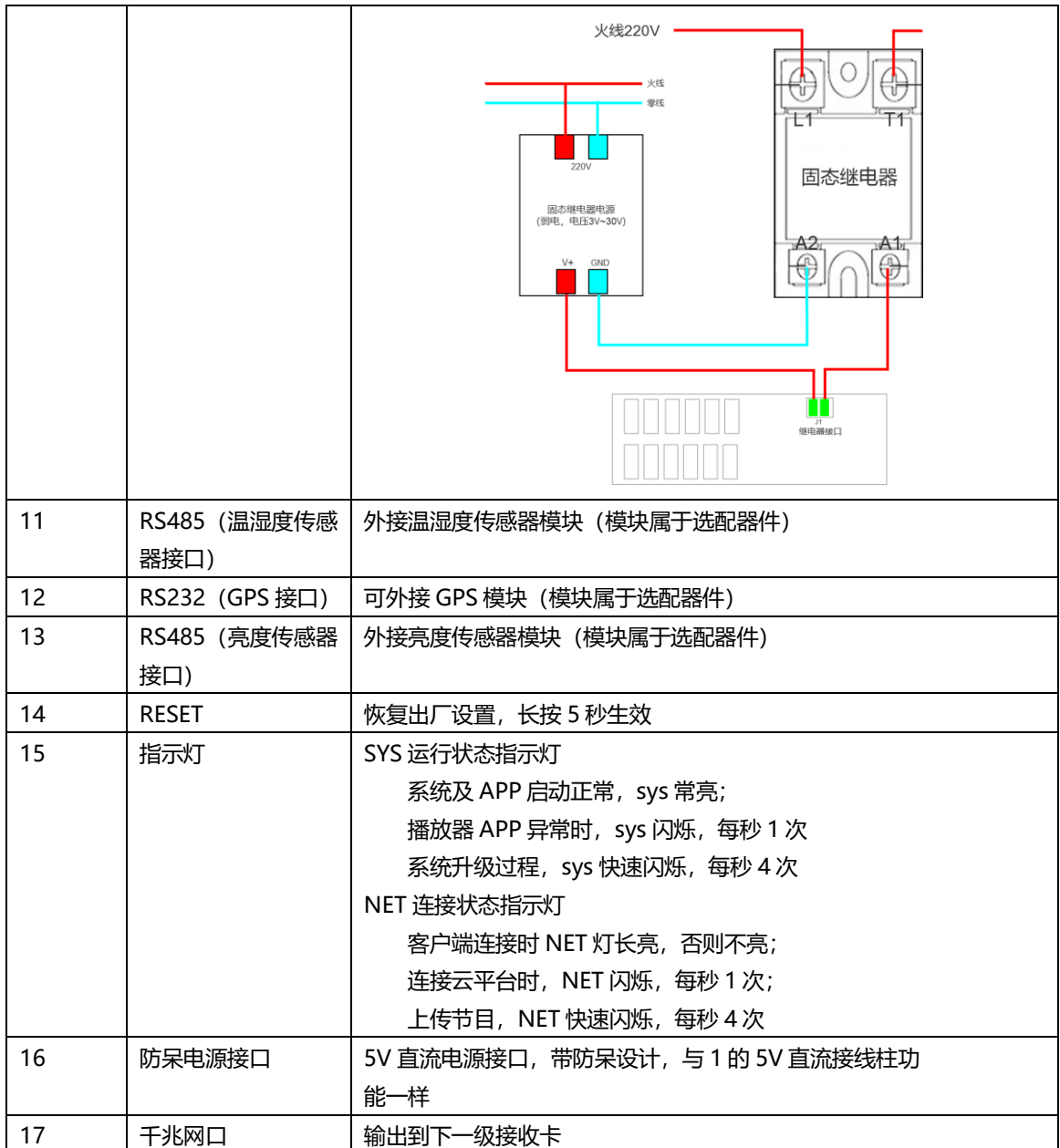

## <span id="page-6-0"></span>三、设备连接

1.网线直连

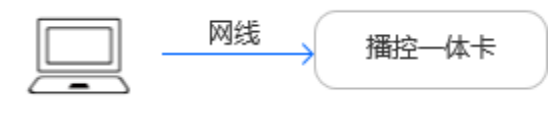

所需配置:无。

2.有线局域网连接

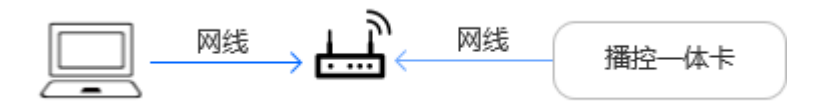

所需配置:无。

3.WiFi 热点连接

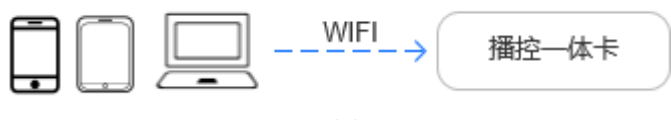

所需配置:WiFi 热点天线接口。

4.无线局域网连接

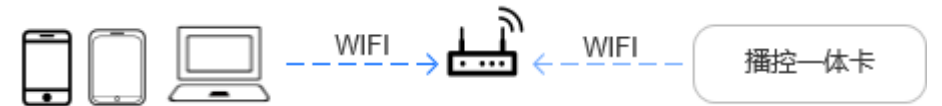

所需配置:WiFi STA 天线接口。

5.级联接收卡应用

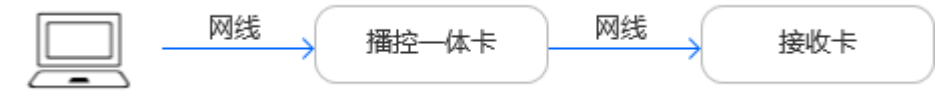

注意:目前仅支持串联 B 架构接收卡,请在项目使用前进行确认。 所需配置:无。

## <span id="page-7-0"></span>四、接收卡调试

1. 打开控制系统软件(请使用官网最新版本,推荐使用 5080 及以后的版本) 网线直连方式,请在"666888"中,网线直连模式,直连潘多拉盒。

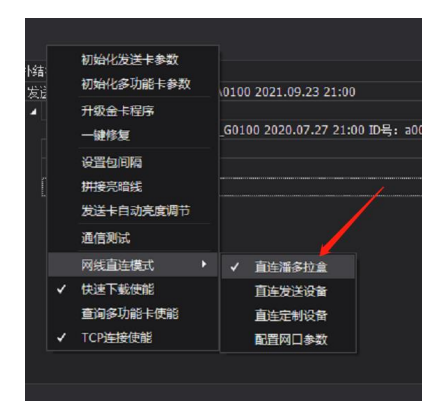

2. 填写设备 IP 地址

电脑与设备连接在同一局域网中,可先通过 PE 找到所需调试设备,并将 ip 地址填入控 制卡软件中,如下:

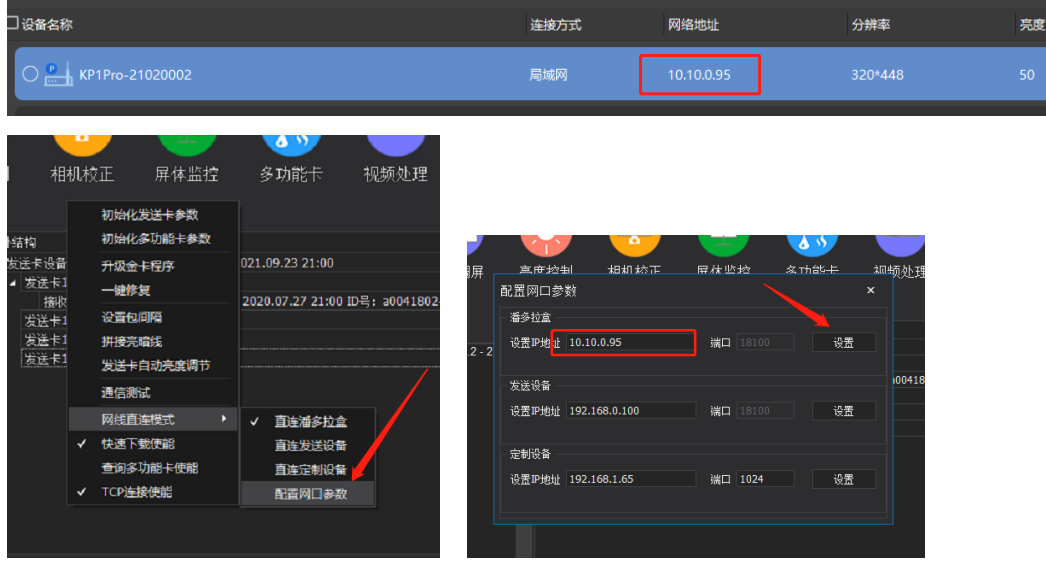

设置完成后,重新刷新列表即可。

3. 接收卡调试设置

连接后,与普通接收卡调试方法一致。可参考"凯视达控制系统使用说明书"。

## <span id="page-8-0"></span>五、节目发布与控制

## <span id="page-8-1"></span>**1. Kystar PE**

#### <span id="page-8-2"></span>**a)** 节目制作

步骤 1 打开 Kystar PE 软件。

步骤 2 点击新建工程文件、根据 LED 屏实际大小输入屏体尺寸。

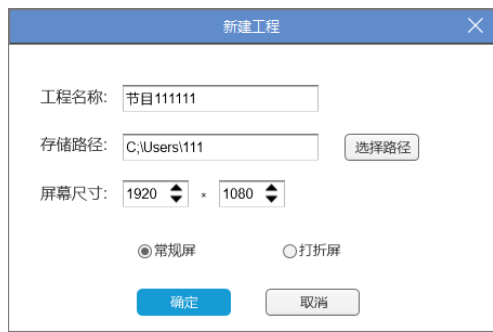

步骤 3 点击添加资源文件,添加本地媒体,选择需要使用素材。

步骤 4 选择需要播放素材拖拽到播放区。

步骤 5 点击播放区素材,可对其进行位置大小调节、基础参数编辑。

步骤 6 需要添加多个节目, 点击新建节目, 再次按照步骤 2 到 5 进行操作。

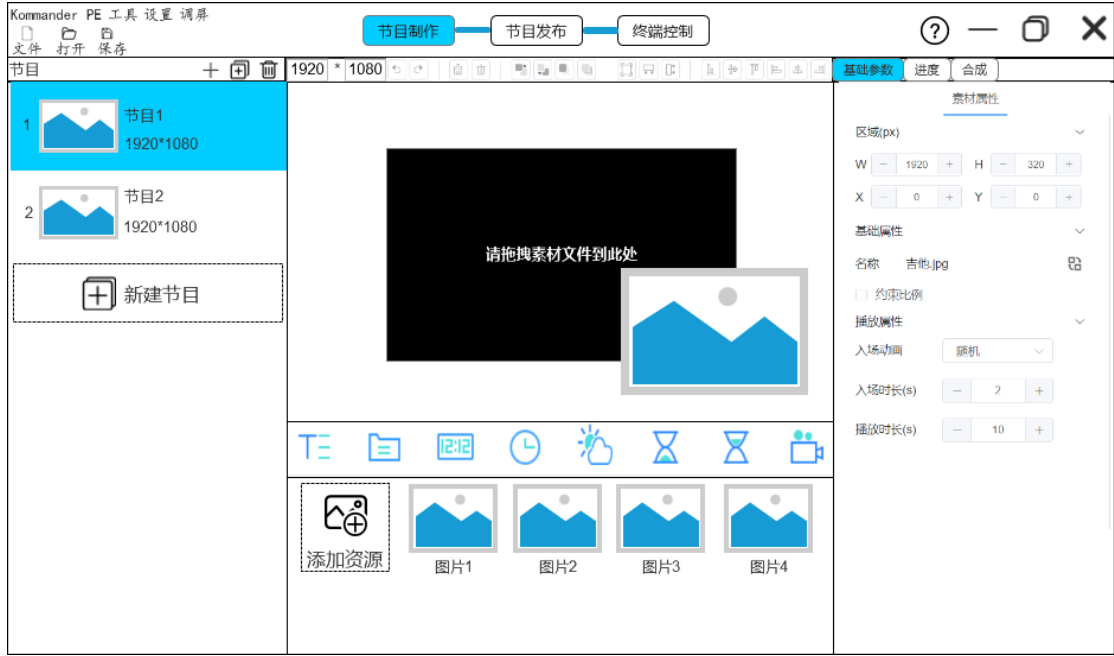

#### <span id="page-9-0"></span>**b)** 节目发布

#### 普通发布

步骤 1 勾选需要发布节目和潘多拉盒子。

步骤 2 点击普通发布进入上传工程界面,上传、等待上传完成。

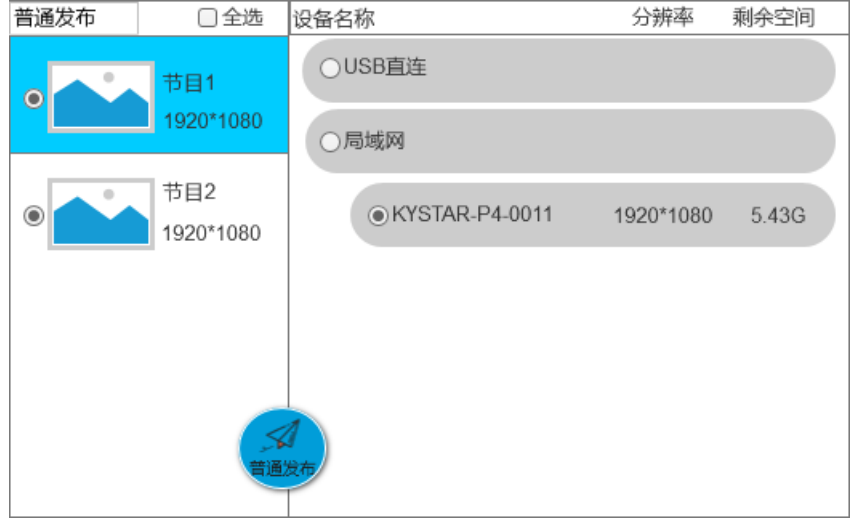

#### 高级发布

步骤 1 新建循环播放,点击右上角加号,添加需要循环播放节目,选择循环列表 (定时播放和定时指令添加方式和循环播放一致)。

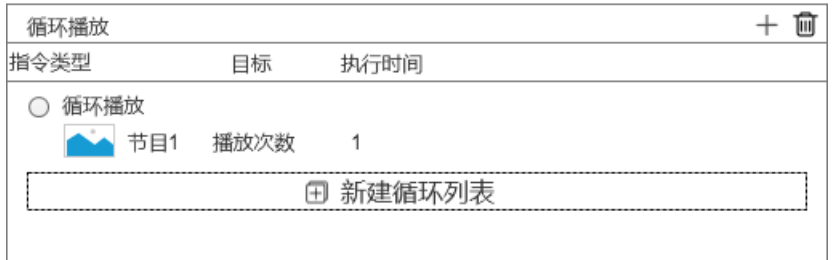

步骤 2 选择需要发布组合,选择盒子,点击高级发布,进入上传工程界面,上传、等待上传 完成。

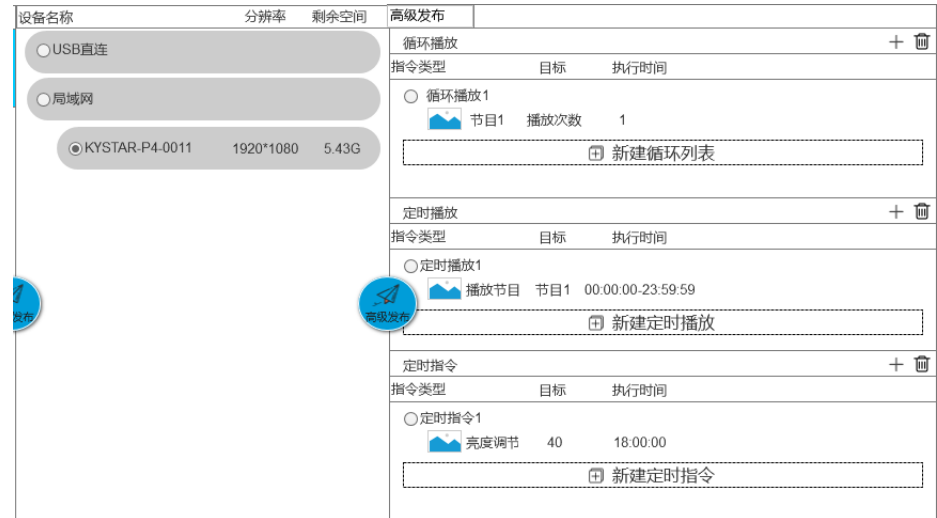

#### <span id="page-10-0"></span>**c)** 终端控制

步骤 1 选择需要操作设备。

步骤 2 选择需要对终端控制功能。

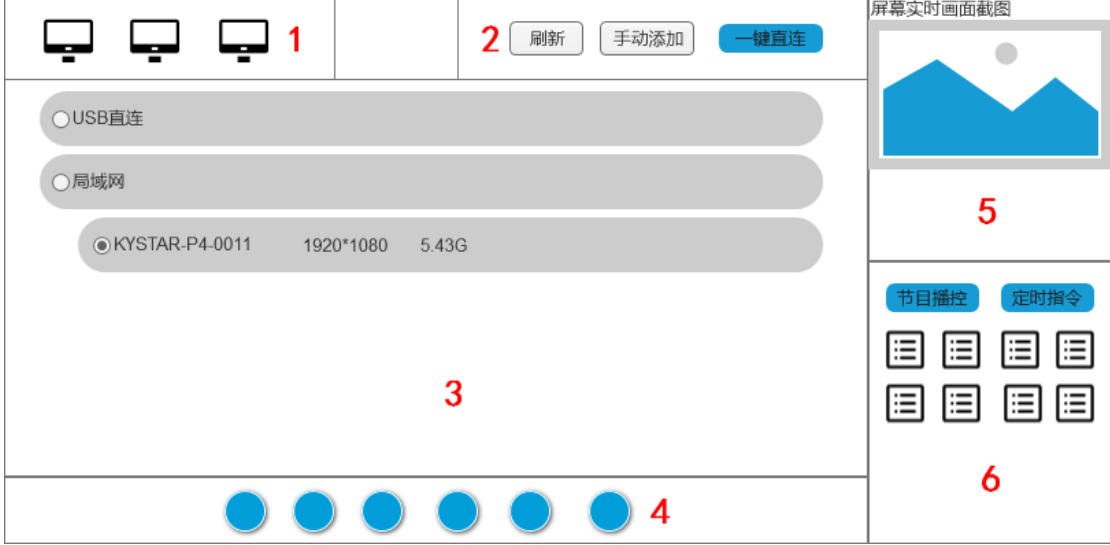

标注内容说明:

- 1. 终端数量统计。
- 2. 刷新终端、手动添加终端设备。
- 3. 查看终端设备、选择终端进行操作。
- 4. 控制终端亮度、声音、开关屏等其他操作。
- 5. 实时监控终端播放内容、运行状态。
- 6. 查看终端任务、终端素材、定时指令、网络设置等其他操作。

#### <span id="page-11-0"></span>**2.** 手机 **APP** 潘多拉盒子

#### <span id="page-11-1"></span>**a)** 软件布局

潘多拉盒子 APP 分为"设备列表"与"节目制作"两大模块。

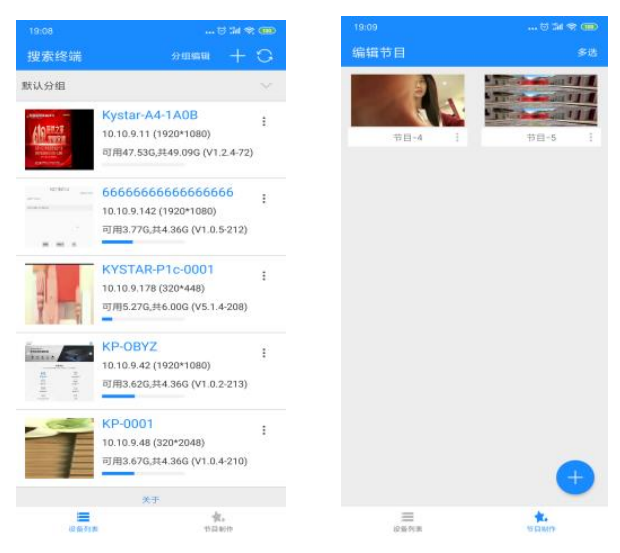

<span id="page-11-2"></span>设备列表:查询到网络中设备的基本信息。 节目制作:制作播放节目,可长传至指定设备。

#### **b)** 软件功能

- (1) 设备管理 对设备进行分组,重命名,方便管理。 步骤:手机连接局域网,打开潘多拉 APP,刷新获取设备列表。
- (2) 节目制作 对素材进行添加与编排。 步骤: 节目制作, 蓝色+号, 设置节目信息, 上传节目素材。
- (3) 终端控制 设置终端设备的亮度;音量;开关等。 步骤: 设备列表选中设备, 二级菜单终端配置, 选择需要的设置。
- (4) 节目管理 对节目列表进行切换与定时播放设置。 步骤: 设备列表选中设备, 二级菜单节目列表, 播放/下载/删除。
- (5) 手机调屏 手机端向导调屏。 步骤: 设备列表选中设备, 二级菜单调屏, 进入管理员调屏。

### <span id="page-12-0"></span>**3. Kares** 云平台

<span id="page-12-1"></span>**a)** 添加至 **Kares**

#### 通过 **PE** 软件直接添加设备

- 注:电脑和盒子都需连接外网。
- (1) PE 软件连接需添加的设备,右击盒子,点击"高级设置"或直接点击终端详情中"Kares 云"按钮。

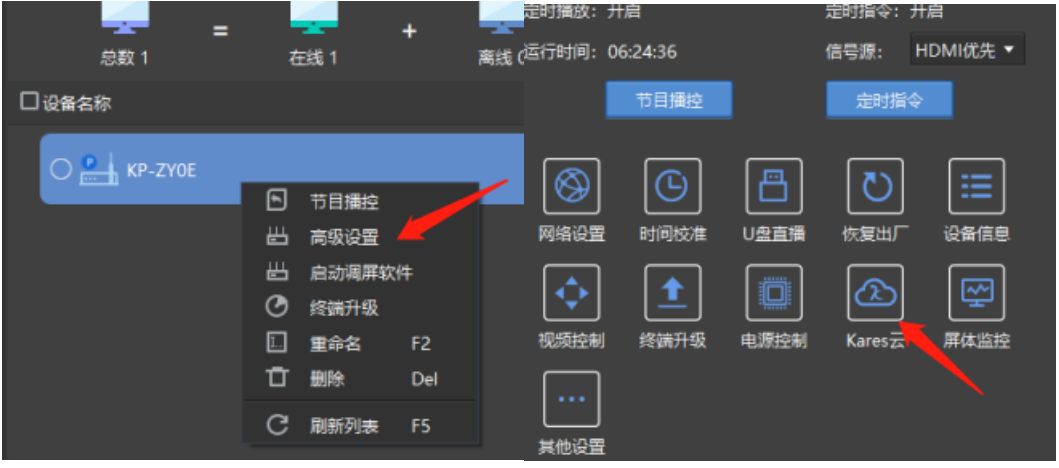

(2) 进入 Kares 云界面, 开启 Kares 云平台开关, 地址改成 admin.kystarcloud.com 然后点 击应用。

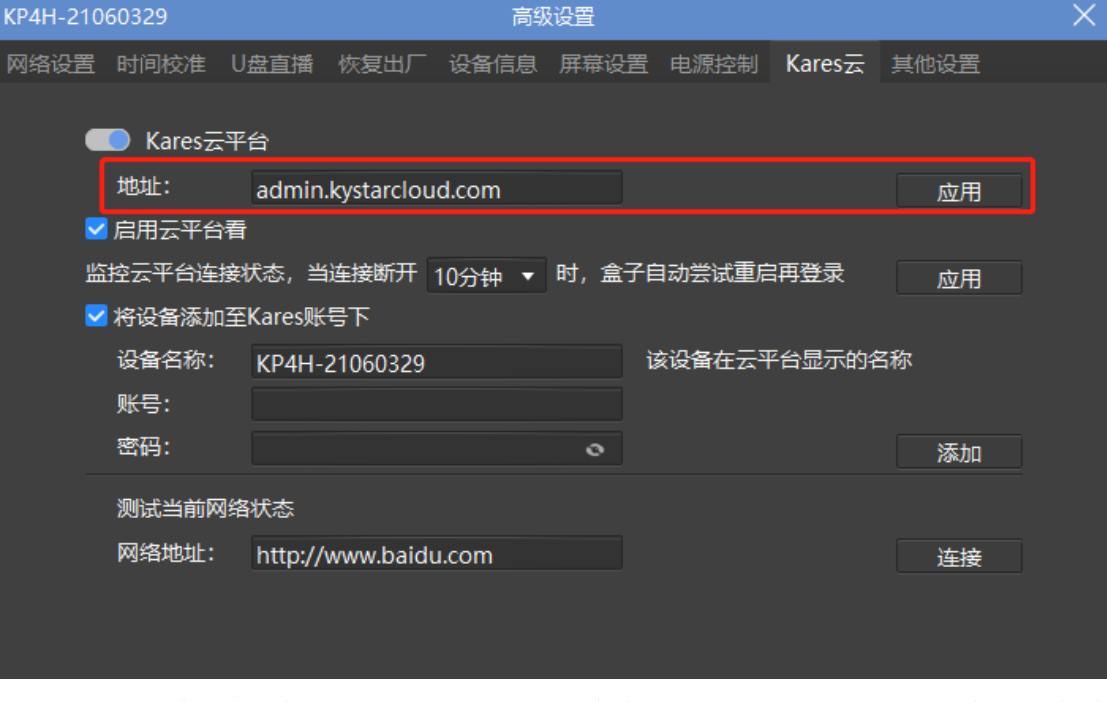

(3) 勾选"将设备添加至 Kares 账号", 并正确输入 Kares 账号密码, 点击添加。设备将 自动添加至该 Kares 账号中。

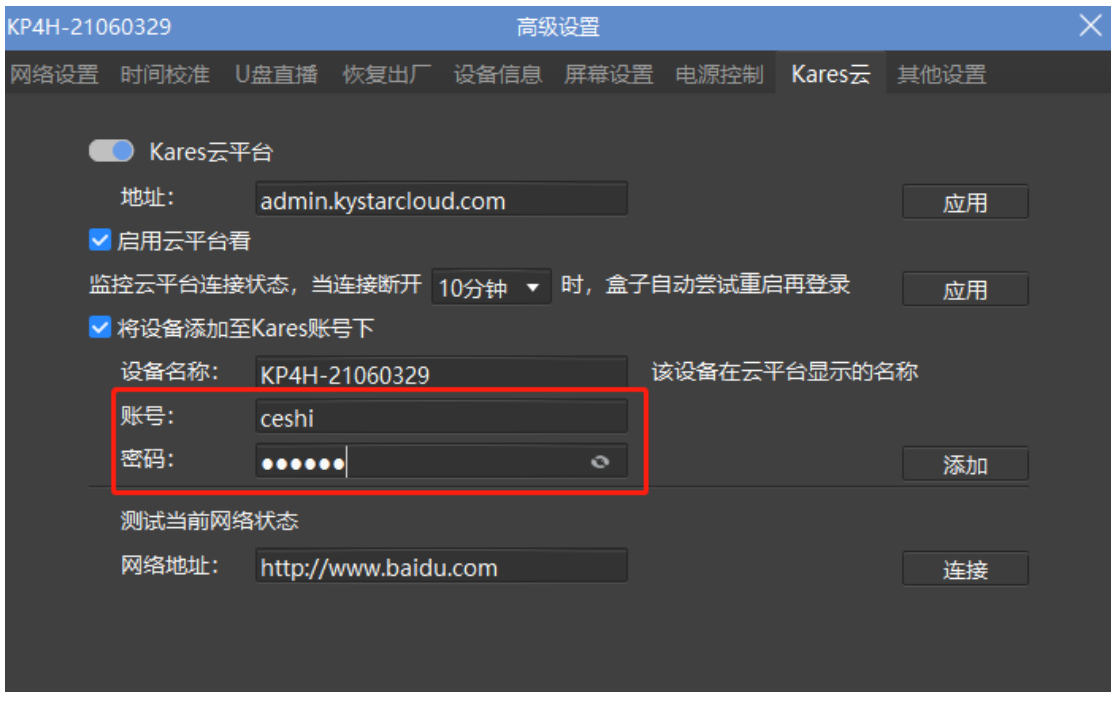

(4) 添加完成,请在登录 Kares 查看设备,并可在平台中重新修改名称及备注等信息。

#### 在 **Kares** 云平台中添加设备

- (1) 通过 PE 开启 Kares 云平台功能。
- (2) 使用账号密码登录云平台。
- (3) 终端管理,点击添加。

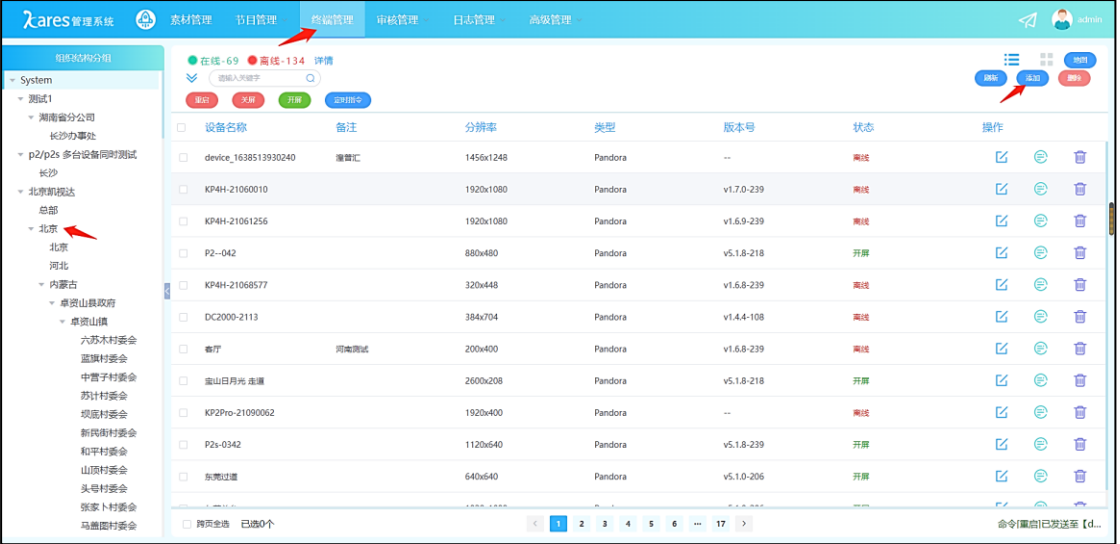

(4) 编辑新增设备信息

设备名称: 为新增的设备命名。 组织结构:选择添加设备所在的组织结构组。 设备类型:选择设备类型。 分辨率:给定设备一个分辨率,作为标识。 SN: 填入设备的 SN 码(标签纸上的设备编号,或在 PE 中查看设备 ID)。

#### 备注:备注信息。

并可在地图中为该设备添加一个地理位置(可不添加)。

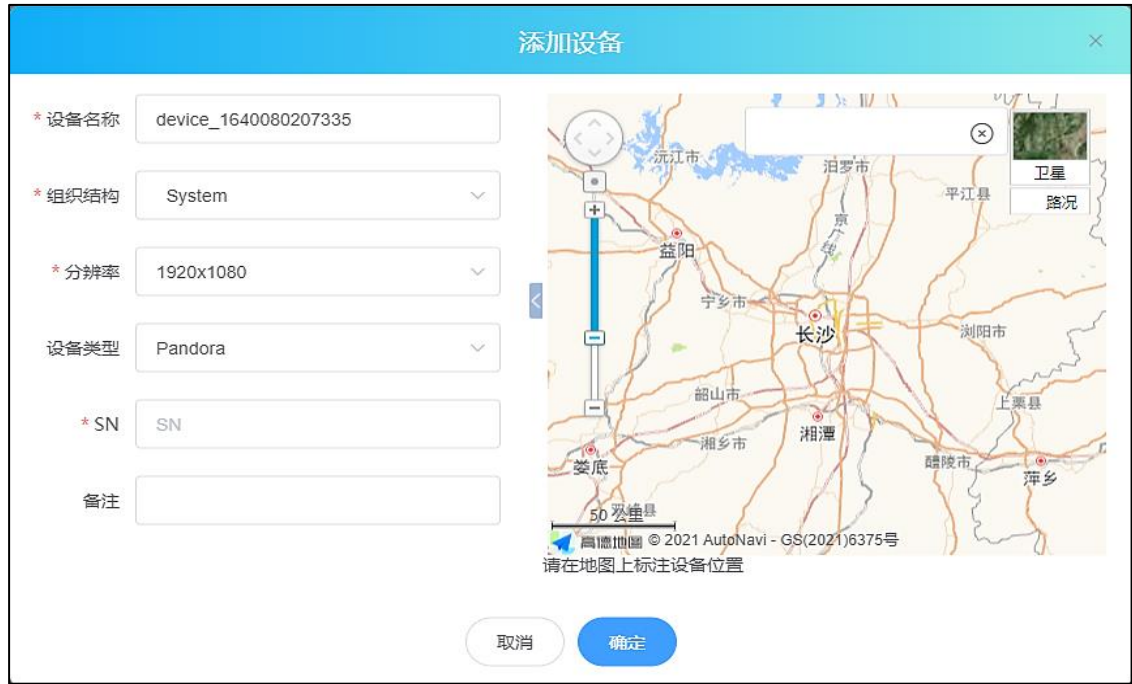

注: 如不清楚当前设备的 SN 码, 可使用 PE 软件进行查看(鼠标悬停设备或选中设备 点击设备详情查看)。

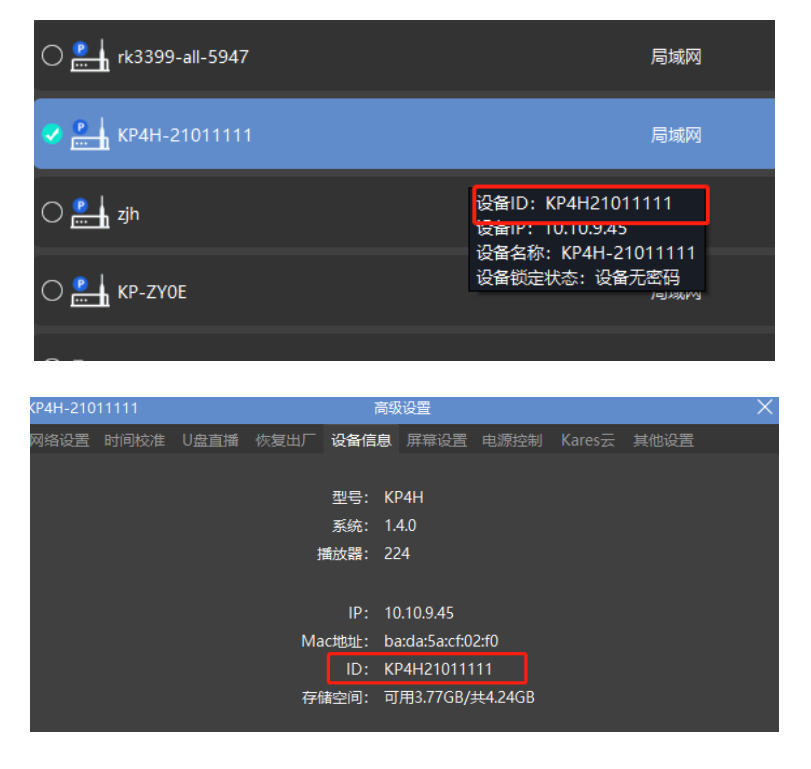

#### <span id="page-15-0"></span>**b)** 系统登录

#### 账号获取

请联系当地销售获取账号验证码进行注册。

#### 登入系统

Kares 系统采用 B/S 架构, 无需安装客户端软件, 凭用户名和密码即可在任何联网电脑 上进行操作。

(1) 在浏览器地址栏中输入: http://admin.kystarcloud.com, 按回车开启 Kares 系统 登录界面, 或在北京凯视达官网右上方进入"Kares 平台"。

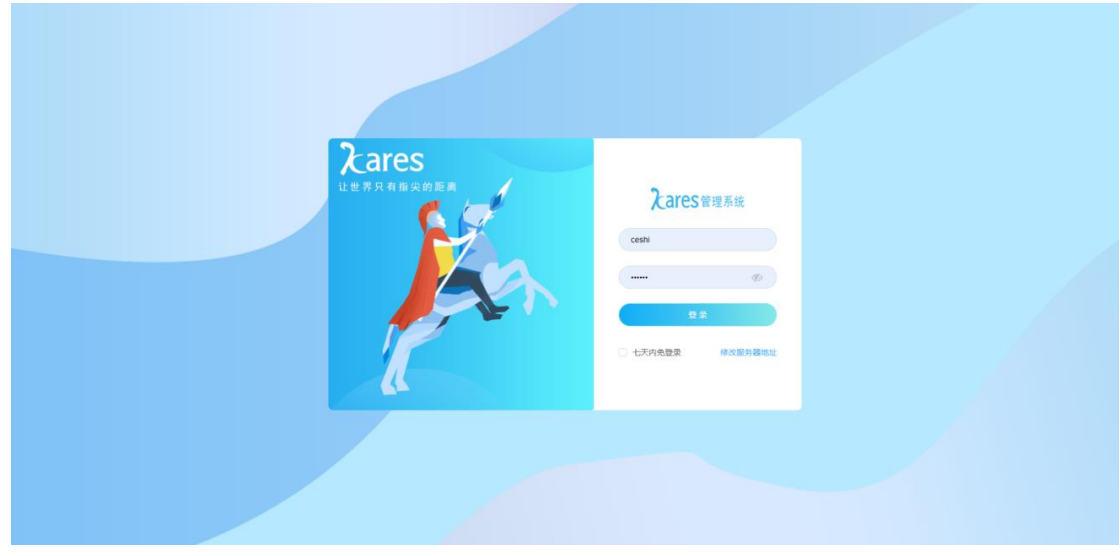

- (2) 输入有效用户名、密码。
- (3) 点击【登录】即登入系统。在登录状态下,点击【退出登录】即退出系统。

#### <span id="page-15-1"></span>**c)** 节目发布及终端控制

详细功能使用说明请查看云平台,右上角"帮助文档", Kares 使用手册。

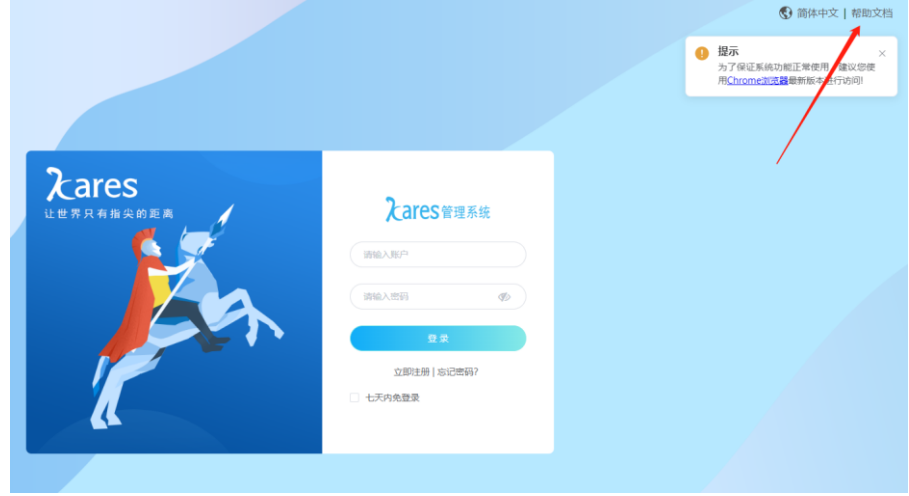

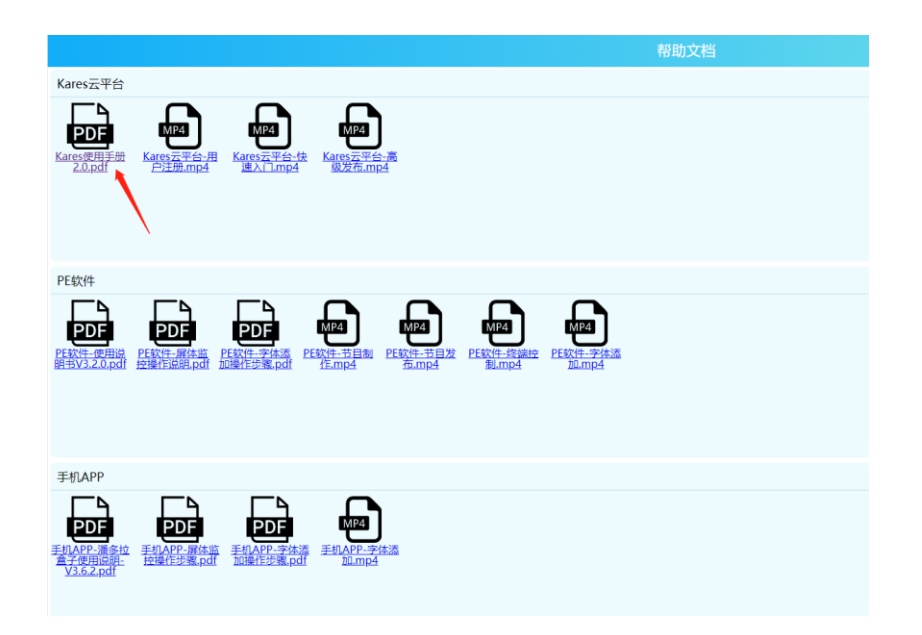

## <span id="page-16-0"></span>**4. Kares** 小程序

扫码登陆小程序, 或微信搜一搜"凯视达云"。

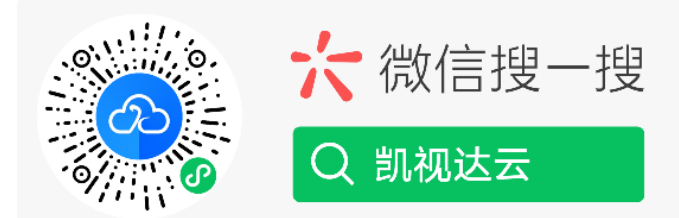

小程序与网页数据共享,可直接使用网页端云平台账号登陆。

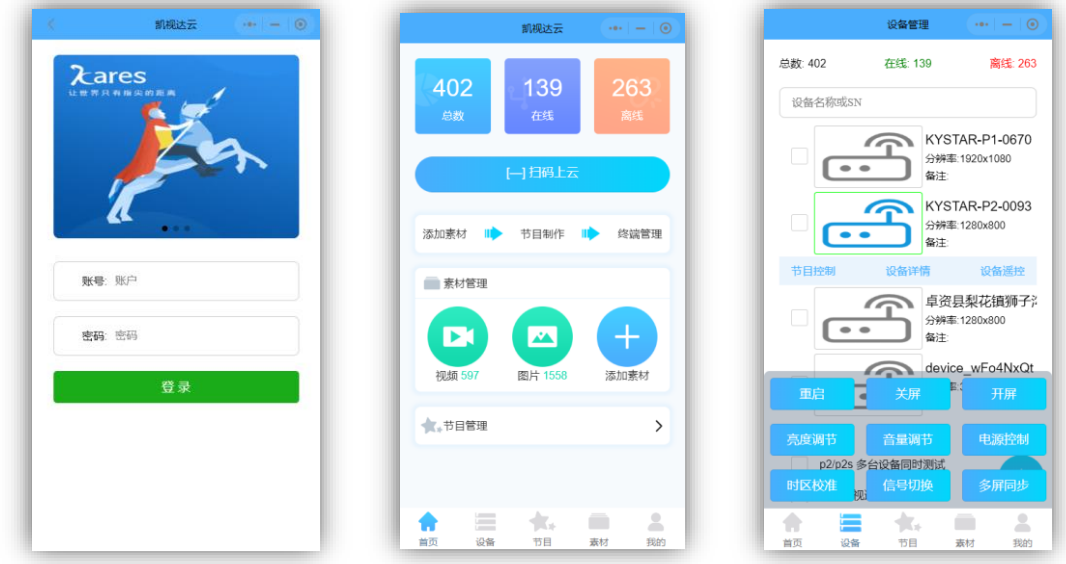

小程序暂仅开发终端控制部分功能,节目编辑与发布暂未开放,敬请期待。